# Eenvoudig netwerkbeheerprotocol (SNMP) engine-id configureren op 300 Series beheerde **Switches**

# Doel

Simple Network Management Protocol (SNMP) is een Internet-standaardprotocol dat wordt gebruikt om apparaten in IP-netwerken te beheren. SNMP werd ontworpen om een methode te voorzien die het beheer van op TCP/IP gebaseerde netwerken centraliseert. Een SNMP motor-ID wordt gebruikt om elke SNMPv3 entiteit op een netwerk.300 Series beheerde Switches uniek te identificeren en kan als SNMPv3 entiteit functioneren en heeft daarom een motor-ID nodig als u de functies wilt gebruiken die door SNMP worden geboden.

Dit artikel legt uit hoe u een SNMP Engine-ID kunt configureren op 300 Series beheerde Switches.

Opmerking: SNMP is standaard uitgeschakeld en moet worden ingeschakeld voordat u de SNMP-functies van de switch kunt gebruiken. Kies Security > TCP/UDP Services en controleer of SNMP Services zijn ingeschakeld in het web Configuration hulpprogramma. Raadpleeg voor meer informatie de TCP/UDP-servicestatus op 200/300 Series Managed-Switches in het artikel.

#### Toepasselijke apparaten

・ SF/SG 300 Series beheerde Switches

## **Softwareversie**

•1.3.0.62

## SNMP Engine-id configureren

Stap 1. Meld u aan bij het web configuratie hulpprogramma en kies SNMP > Engine ID. De pagina Engine ID wordt geopend:

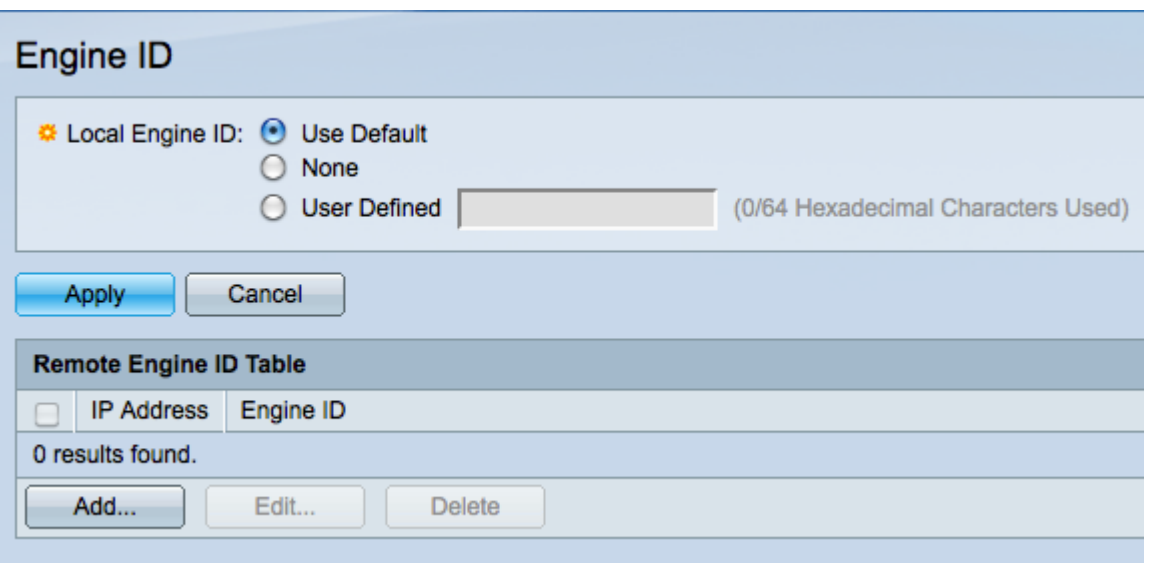

Stap 2. Klik op de gewenste radioknop van de lokale motor-ID om de lokale motor-ID te definiëren. Dit is de motor-ID van de switch.

- ・ Gebruik Default de standaard engine-id is gebaseerd op het MAC-adres van de switch.
- ・ Geen Er wordt geen motor-ID gebruikt.
- ・ Gebruikershandleiding: voer handmatig de motor-ID van de switch in. De motor-ID moet in hexadecimale vorm worden ingevoerd.

Stap 3. Klik op Toepassen om uw wijzigingen op te slaan.

Stap 4. Klik op Add in de tabel met afstandsbediening om het IP-adres in kaart te brengen naar de motor-ID van een SNMP-server. Het venster Add Remote Engine verschijnt.

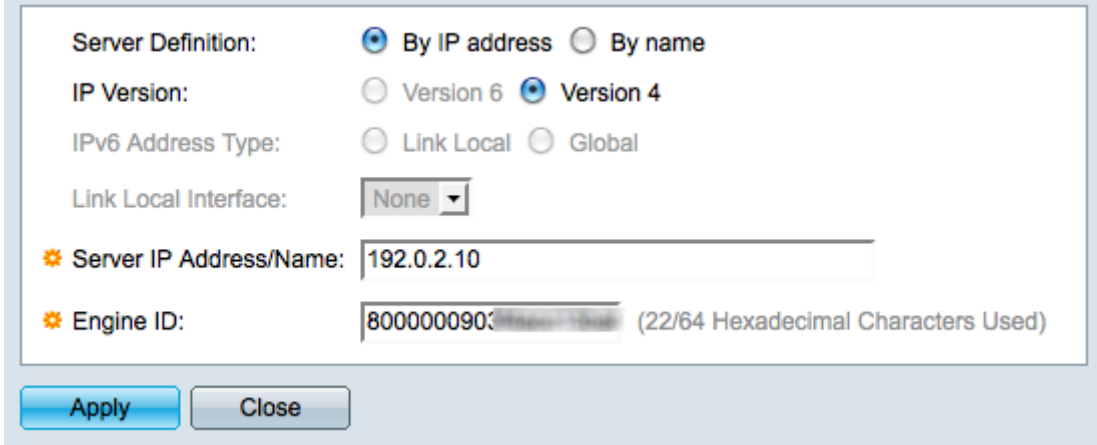

Stap 5. Klik op de radioknop die correspondeert met de methode die wordt gebruikt om de SNMP server te definiëren in het veld Definitie server. De server is het apparaat dat SNMP gegevens controleert.

・ Door IP-adres - definieer de SNMP-server als een IP-adres.

・ Door naam - definieer de SNMP-server met een domeinnaam. Als u deze optie kiest, sla dan over naar Stap 9.

Stap 6. Klik op de gewenste radioknop om te bepalen welke IP-versie moet worden gebruikt om de SNMP-server te vinden in het veld IP-versie. Als u op Versie 4 klikt, slaat u de kopjes over naar Stap 9.

Stap 7. Klik op de gewenste radioknop die het adrestype in het veld IPv6-adrestype specificeert.

・ Koppel lokaal — Een link-adres is een privé IP-adres en is niet zichtbaar voor externe netwerken.

・ Wereldwijd — Een wereldwijd Unicast IPv6-adres is een openbaar IP-adres en is beschikbaar bij andere netwerken. Als u op Global Voices klikt, sla dan over naar Stap 9.

Stap 8. Kies een lokale interface voor link in de vervolgkeuzelijst Local Interface. Aangezien de verbinding lokale adressen privé is, is de verbinding lokale interface de enige bron die het verbinding lokale adres kan bereiken.

Stap 9. Voer het IP-adres of de domeinnaam van de SNMP-server in die aan de motor-ID moet worden gekoppeld in het veld IP-adres/naam van de server.

Stap 10. Voer de motor-ID in hexadecimaal formaat in in het veld Engine-ID. De motor-ID moet overeenkomen met hetzelfde apparaat waarop het IP-adres of de domeinnaam betrekking heeft.

Stap 1. Klik op Toepassen om de instellingen op te slaan en klik vervolgens op Sluiten om het venster Add Remote Engine ID te verlaten. De tabel met afstandsbediening van motor moet worden bijgewerkt.

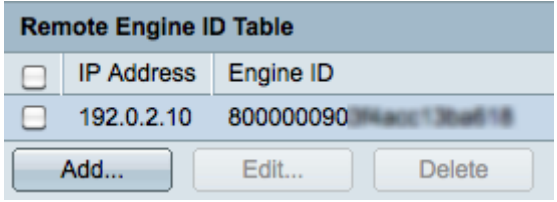

Stap 12. (Optioneel) Controleer het aankruisvakje van de gewenste SNMP-server en klik op Bewerken om het IP-adres of de Engine-ID van de SNMP-server te wijzigen.

Stap 13. (Optioneel) Controleer het aankruisvakje van de gewenste SNMP-server en klik op Verwijderen om de ingang uit de tabel met afstandsbediening te verwijderen.